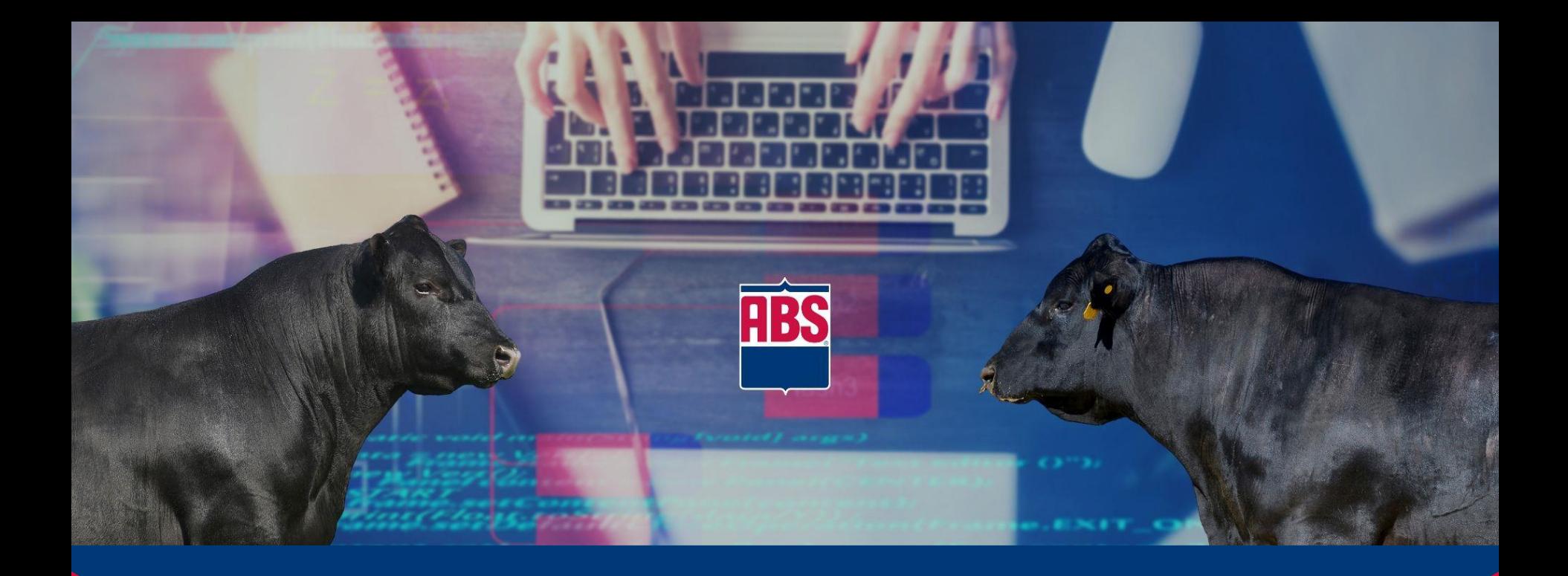

# Beef Bull Search 2.0 FAQ Guide

*A customer's guide to navigating Bull Search and Sire Selection.*

# <span id="page-1-0"></span>FAQ Topics \*Click topic to go to page

**Bookmark Bull Search 2.0** 

**Employee Login** and Accounts

**Sires Available For My Country** 

**Add Bull Search** to Home Screen on Mobile Device

**Customer and Authorized Representative Login and Accounts** 

**How do I filter** sires?

**How to Navigate Through Bull Search 2.0** 

**How do I save** my work?

**How do I** compare sires?

> 1 [2](#page-8-0) **[Next](#page-2-0)**

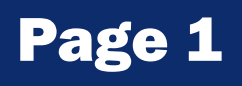

# <span id="page-2-0"></span>FAQ Topics \*Click topic to go to page

**How do I view additional Information on** sires?

**My "Export to CSV"** is opening **in Notepad rather** than Excel.

How do I save [searches to use](#page-18-0)  later?

**How do I view more information on my** mobile device without scrolling?

How do I [customize my](#page-16-0)  grid view?

**When I "Export to CSV" all of the data** opens in column A.

[Where can I see](#page-17-0)  all information I have saved?

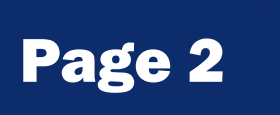

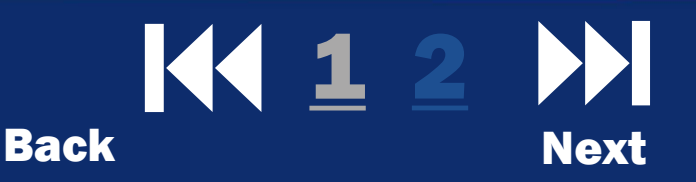

## <span id="page-3-0"></span>How do I bookmark Bull Search 2.0?

- 1. In your web browser, navigate to absbullsearch.absglobal.com.
- 2. Select your browser below and continue.

#### <u>Chrome Safari</u> Safari Firefox Bullet Edge

Select the star in the web address bar and organize the bookmark in your bookmarks manager.

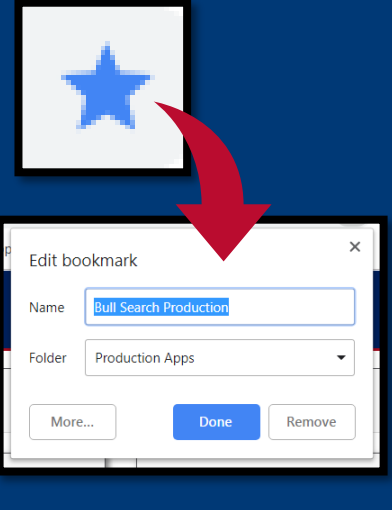

 $T$ opics  $\leftarrow$  Click here.

[Return to](#page-1-0)  FAQ

Navigate to the "+" menu at the top of your web browser and select "Add Bookmark. Organize the bookmark in the bookmark manager that appears.

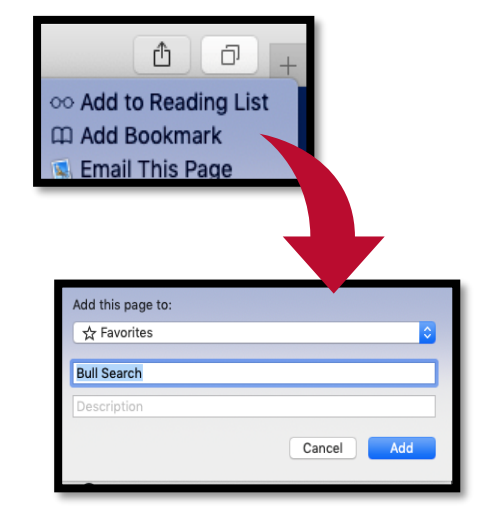

Select the star in the web address bar and organize the bookmark in your bookmarks manager. Select Done.

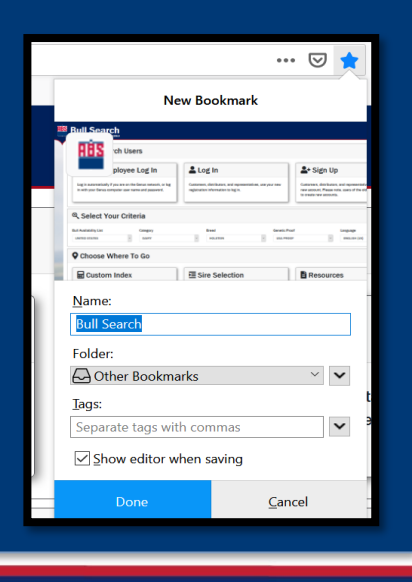

Select the star in the web address bar and organize the bookmark in your bookmarks manager. Select Add.

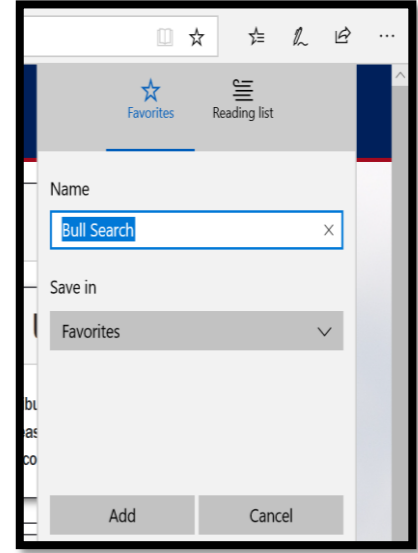

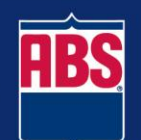

## How do I add Bull Search as an icon on my mobile device?

- 1. Open the Safari browser and go to absbullsearch.absglobal.com.
- 2. Select the Options tray at the bottom of your screen.

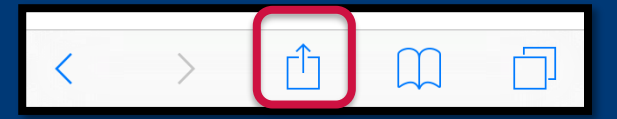

3. Select "Add to Home Screen".

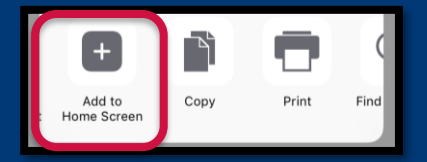

- 4. Enter the title that you would like to appear. Example-ABS Bull Search and click "Add".
- 5. Click on the "app" to go directly to the ABS Bull Search site.

#### Apple Products **Android Products** Android Products

- 1. Open the Chrome browser and go to absbullsearch.absglobal.com.
- 2. Select the stacked circles icon.

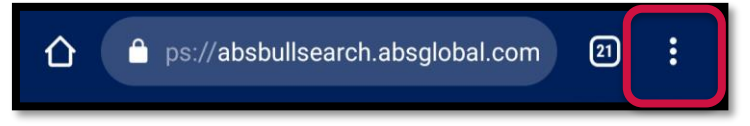

3. Select "Add to Home screen".

Add to Home screen

4. Enter the title that you would like to appear. Example- ABS Bull Search- and click "Add".

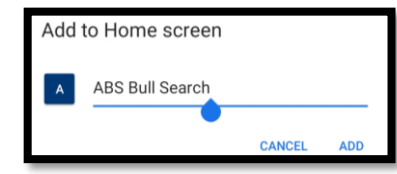

5. Click on the "app" to go directly to the ABS Bull Search

site.

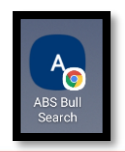

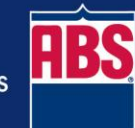

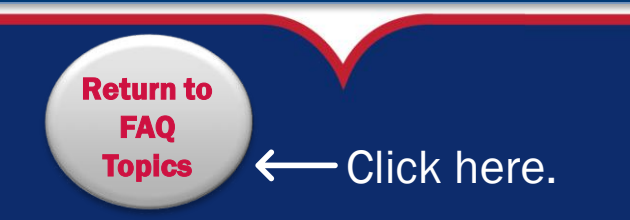

### What order should I work in Bull Search 2.0?

The order you work in Bull Search depends on the reason you have opened the Bull Search 2.0 application. Suggested paths are outlined here. Full Capabilities Process- Data Saved

#### Home Page •For a quick search of a bull or bull list to look up data on specific bulls, begin on the home page of Bull Search 2.0 *Individual Bull* •To look up an individual bull, use the individual bull search feature at the top of the home page. •You can search by NAAB, partial NAAB, name, or partial name. *Sire List* •To find a list of bulls available to your country, use the Select Your Criteria function. •This will take you to a list of filterable bulls available in your country. Quick Search- No Data Saved Log In •Log in to Bull Search 2.0 to access the Save Name feature and save data to the site that will be accessible across any device that you log in to. *Save Name* •The save name is one of the most important features in bull search. •Use it to save data for each customer or portion of your cow herd. *Sire Selection* •Use "My Index" to aid in genetic selection •Filter, sort, and view sire groups and individual sires •Compare genetics available to you or your customers •Save sire groups of interest *My Bulls* •View sires saved •ABS employees, representatives, and distributors can begin a proposal from this module.

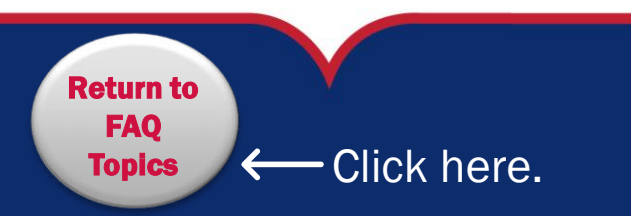

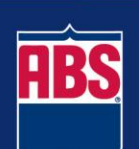

# Employee Login and Accounts

*As an employee, do I need to create a Bull Search 2.0 Account?*

*What credentials do I use to log in?*

*Do I have to log in every time to utilize Bull Search 2.0?*

- ➢ All ABS Employees automatically have an account.
- $\triangleright$  The log in credentials for your account are the username and password that you use to sign in to your ABS issued computer or network. Do not use your email for your username as this will not allow you to log in.
- $\triangleright$  No! You only have to sign in if you intend to save data in Bull Search 2.0. For simple sire searches feel free to quick search a sire or go directly to the Sire Selection module after setting up your criteria.

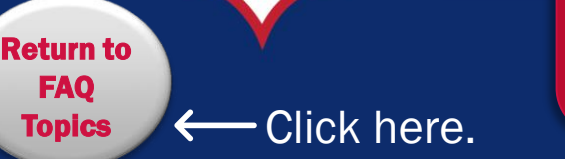

Make sure you save all proposals, bull lists and searches be Nov. 1<sup>st</sup> as it will not transfer from the old site. **REMINDER**

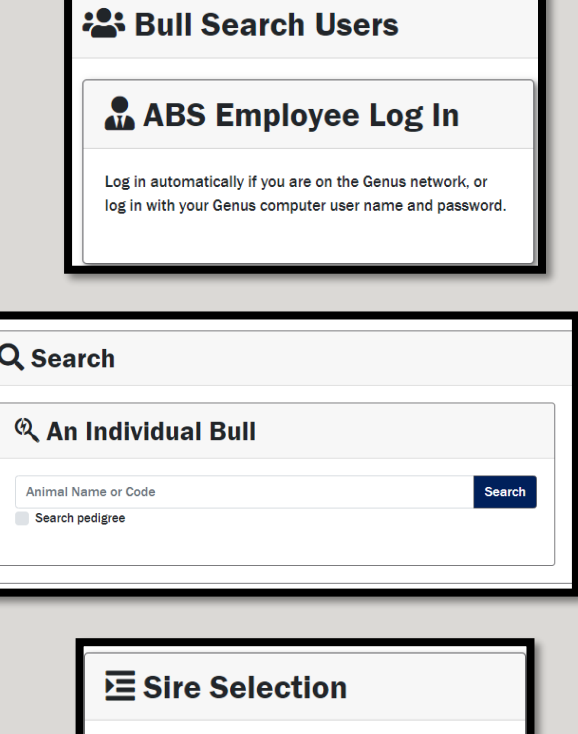

Select your criteria above to view, filter, compare active sires, and find the best bulls for you. Select and save the bulls to use in the future.

Looking for beef bulls? They have not moved to Bull Search 2.0 yet. Find them on https://bullsearch.absglobal.com/beef.

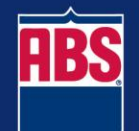

**Profit From Genetic Progress** 

### Customer/Authorized Rep/Distributer Login and Accounts

*Do I need to create a new account if I had an account on the previous site? Can I still access my data from the old site? Do I have to create an account to use Bull Search 2.0? If I do, do I have to login each time?* ➢ Account data from the old site is not transferred to Bull Search 2.0. If you would like an account, you will need to create a new one through the Sign Up button. ➢ You can access previous site until **Nov. 1st, 2020** to retrieve data. ➢ Please download all previous proposals prior to the date. ➢ To save search criteria and bull lists, we encourage you to write them down or record them on your computer prior to the date. ➢ There is not a way to download and save them directly from the previous site. ➢ No! You only have to sign in if you intend to save data in Bull Search 2.0. For simple sire searches feel free to go directly to the Sire Selection module after setting up your criteria.

[Return to](#page-1-0)  FAQ

 $T$ opics  $\leftarrow$  Click here.

Bull Search

Registering gives you access to these

Customers, distributors, and representatives, register for a new account. Please note, users of the old system will

 $2 +$  Sign Up

need to create new accounts.

**Register now for FREE** Save your filters See your favorite bulls Save multiple searches A Get a custom home screen **Terms & Conditions** 

Log In

egistration information to log in.

Customers, distributors, and representatives, use your new

You will need to be logged in to have full access to all functions of

the site.

features.

## <span id="page-8-0"></span>How do I save work in Bull Search 2.0?

*The Save Name feature is one of the most important and valuable functions in Bull Search 2.0. Think of it as a folder for a customer or cow group. It is only available to those that have logged in.* 

**UNITED STATES** 

 $T$ opics  $\leftarrow$  Click here.

[Return to](#page-1-0)  FAQ

#### **Directions**

**BEEF** 

- 1. Log in to Bull Search 2.0.
- 2. Go to a module within the application (Custom Index, Sire Selection, or My Bulls).

ANGUS

- 3. In the blue criteria bar at the top of the screen, select or enter a Save Name *prior to entering or changing data*.
- 4. Entering a new Save Name will create a new folder within your account for automatic saving.
- 5. Selecting a Save Name will recall the last saved data for the folder automatically.

*To switch between save names, click in the box and type in or select the save name you wish to work with.*

Save Name

US PROOF  $\sim$ 

*Go to the Saved Selections module to edit or delete Save Names*

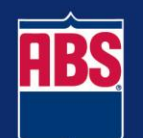

## How do I locate the sire list for my country?

There are two ways to ensure you are looking at the sires that would be available in your country.

1. On the home screen of Bull Search 2.0, ensure you have the correct criteria

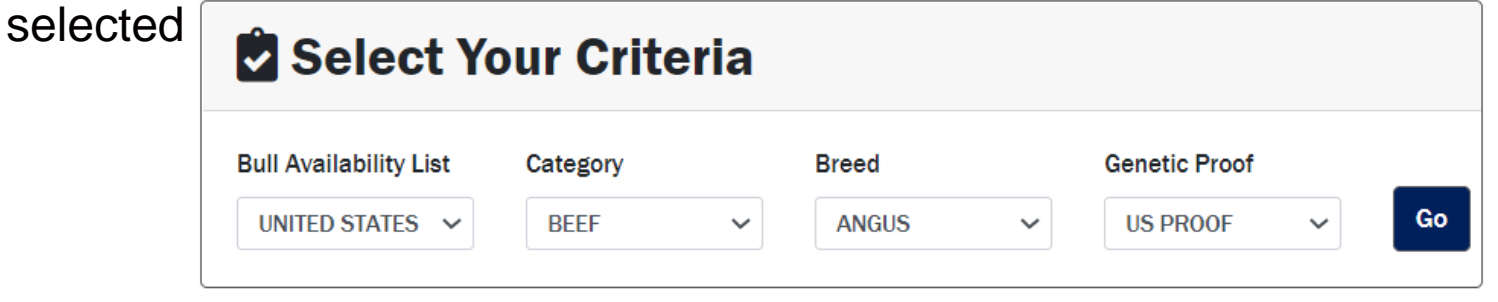

2. On any other page, view the blue criteria bar at the top of the page to check or change the list you are viewing.

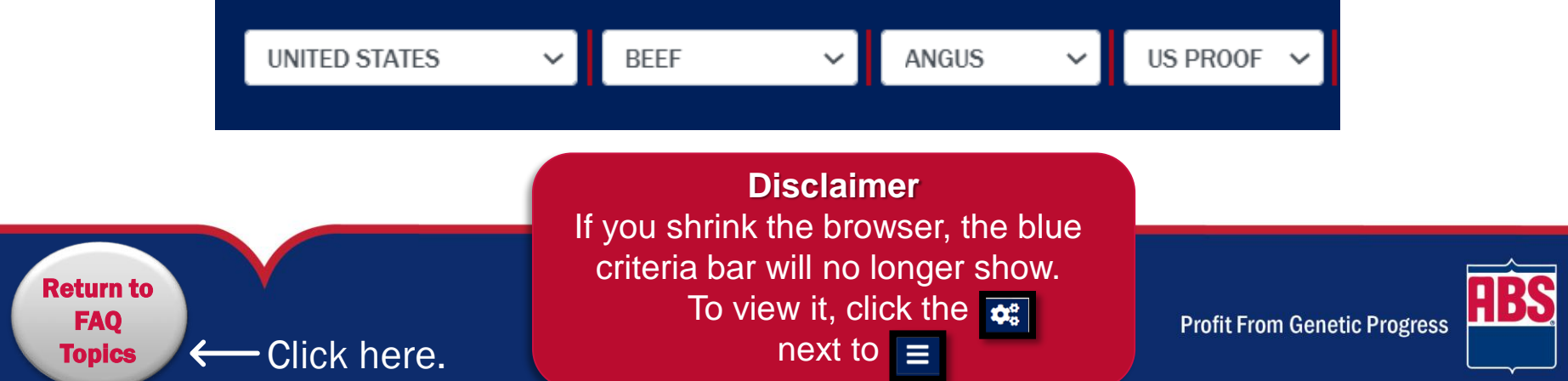

## <span id="page-10-0"></span>How do I filter sires in Bull Search 2.0?

Filtering in Bull Search is located in the customization menu in the Sire Selection module. This menu can be located by clicking on the  $\bullet$ : icon on the left hand side of the screen.

Click the filters drop down and begin adding filters through the drop down menu.

### Special Note

You can filter on all EPDs and Indexes, accuracies and percentile ranking based on the particular breed you are working with.

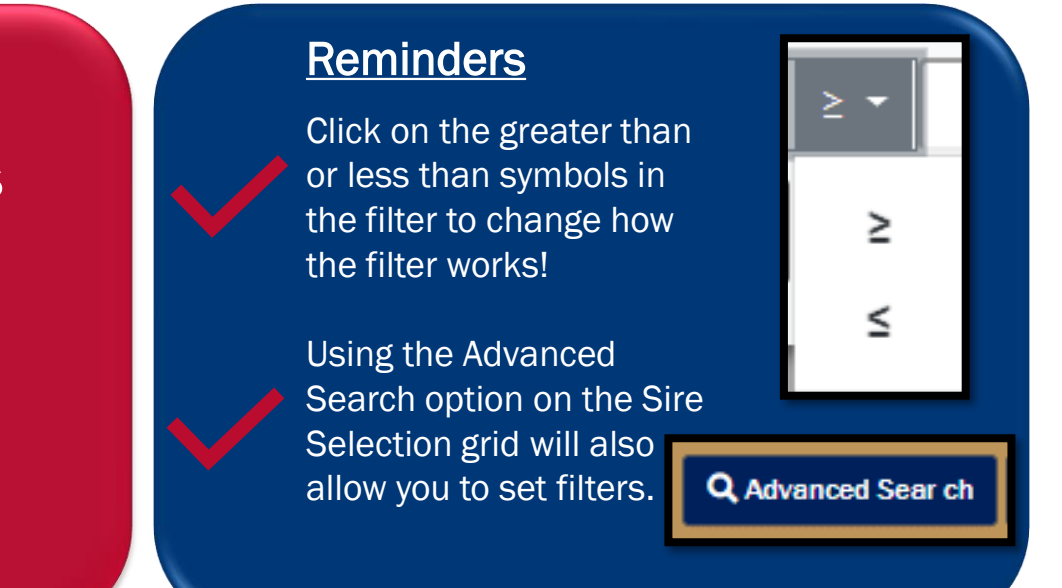

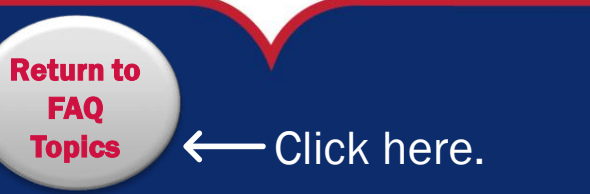

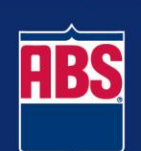

## How do I Compare Sires?

#### There are two ways to compare sires from Bull Search 2.0.

1. From the Sire Selection module, select bulls of interest by clicking in the selection box to the left of the sires.

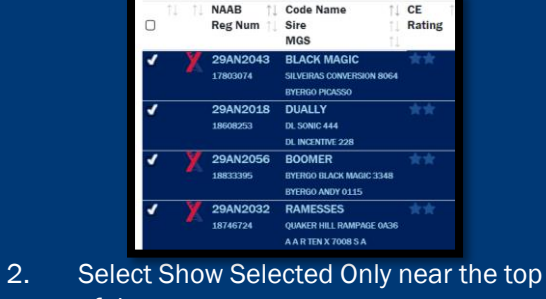

of the screen. **Compare Bulls** 

Quick Compare

uick Compare

3. Only selected sires will remain in view and a group average will appear at the top of the sire list.

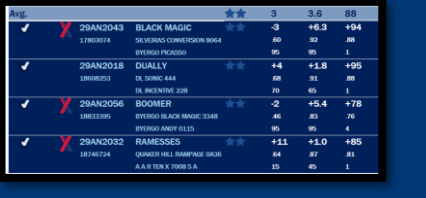

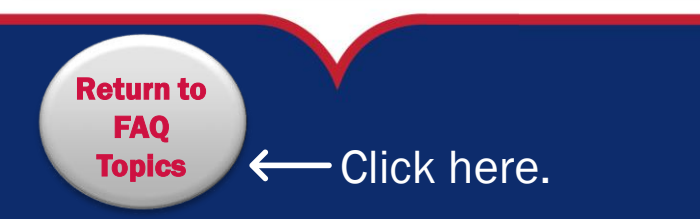

Extensive Compare <u>ယ</u> **Extensive Compa** 

1. From the Sire Selection module, select bulls of interest by clicking in the selection box to the left of the

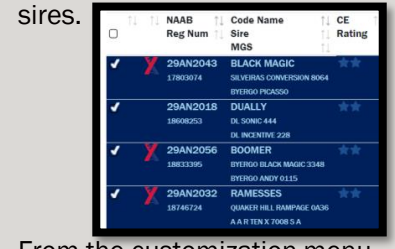

2. From the customization menu behind the gears icon, select

3. Select Just the rows selected

Export to CSV

- 4. Open the spreadsheet download and remove any unnecessary columns.
- 5. In Excel, select the box at the bottom of a column of you would like an average for; then find the AutoSum equation tool and select from the dropdown "Average".

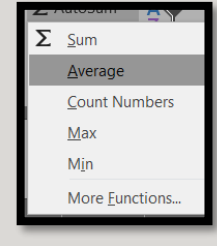

6. The column average will appear in the box.

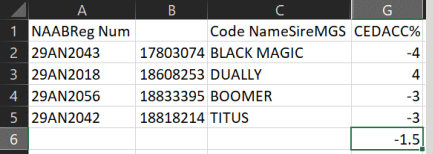

7. Place your cursor at the bottom right corner of the box until a cross appears.

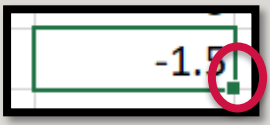

8. Click when the cross appears and drag your mouse to the other columns where you want a column average to appear.

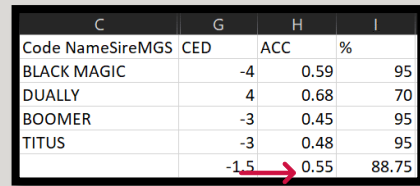

### How can I see more information on my mobile device screen without having to scroll?

Enabling your mobile device to view thing in a landscape orientation will allow you to see more information on Bull Search. See below how to allow your mobile device to view in landscape orientation for both Android and Apple products.

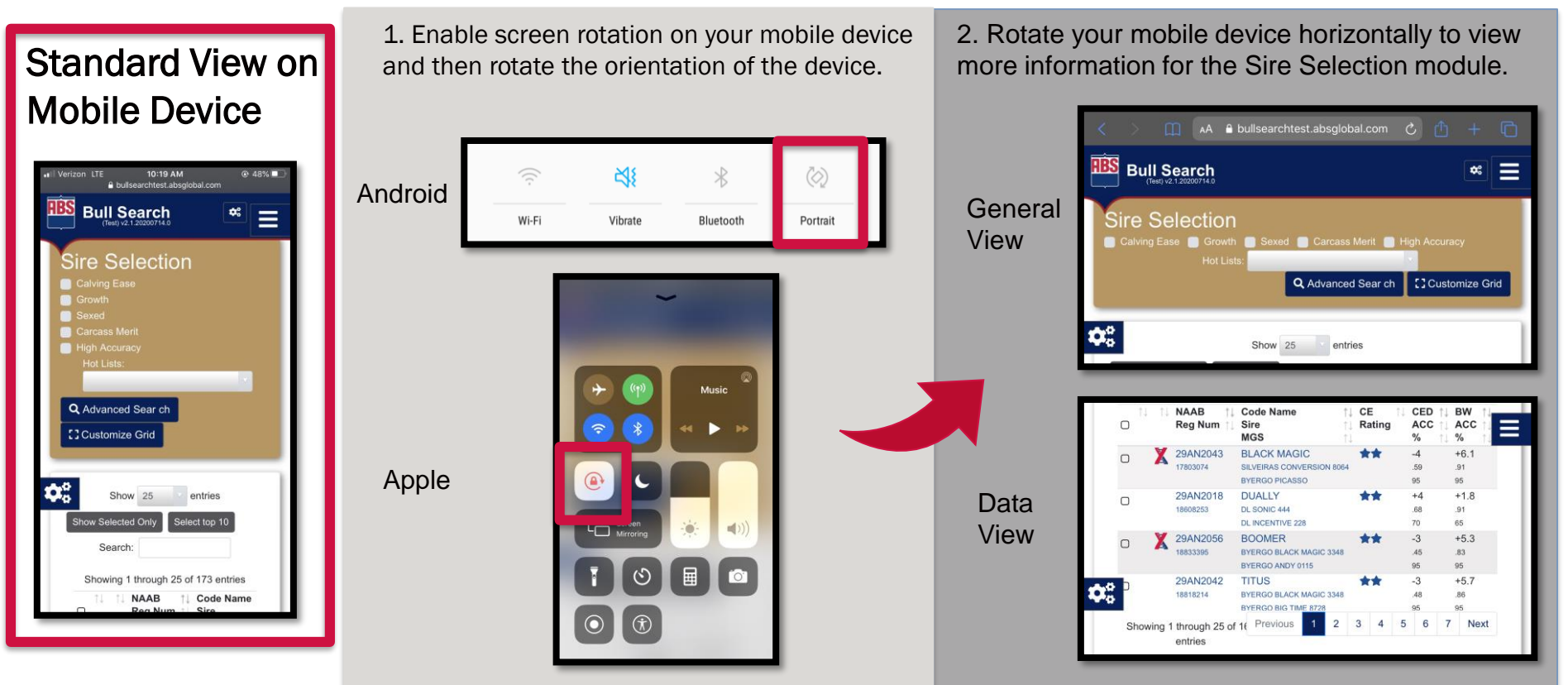

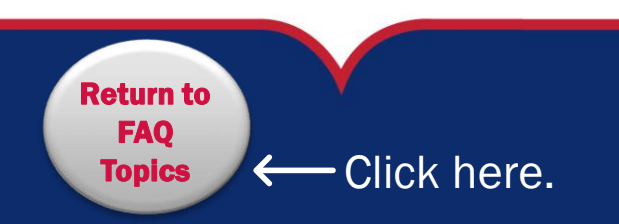

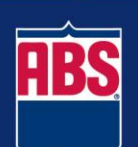

## <span id="page-13-0"></span>How do I view additional traits on sires that are not in the sire list view?

**There are two ways to get additional information beyond what is listed in the sire table in the Sire Selection module.**

1. Click on the Sire Short Name or NAAB number to view additional information.

2. Export the Sire to a CSV by selecting the check box and utilizing the customization menu.

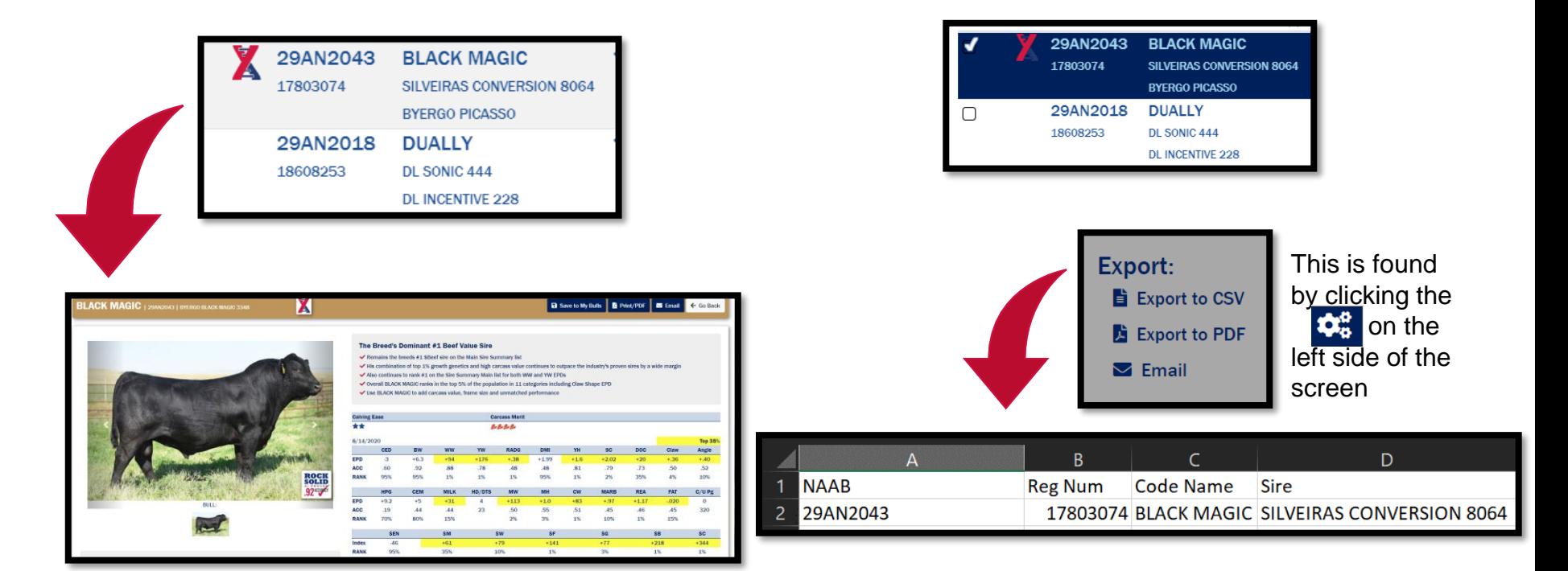

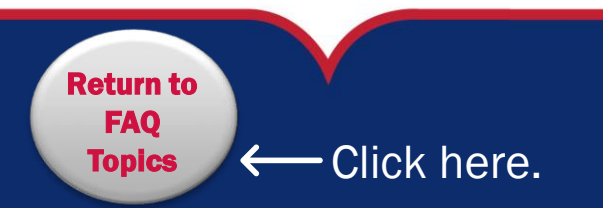

**Profit From Genetic Progress** 

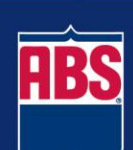

## When I "Export to CSV" all of the data is in Column A of my spreadsheet. How do I fix this?

#### Use the following instructions to separate the data by column.

1. Highlight column A.

[Return to](#page-3-0)  FAQ

Topics  $\leftarrow$  Click here.

- 2. Go to the Data tab in excel and select Text to Columns.
- 3. Select Delimited, then click Next.
- 4. Check the "Tab" and "Comma" boxes and click Finish.

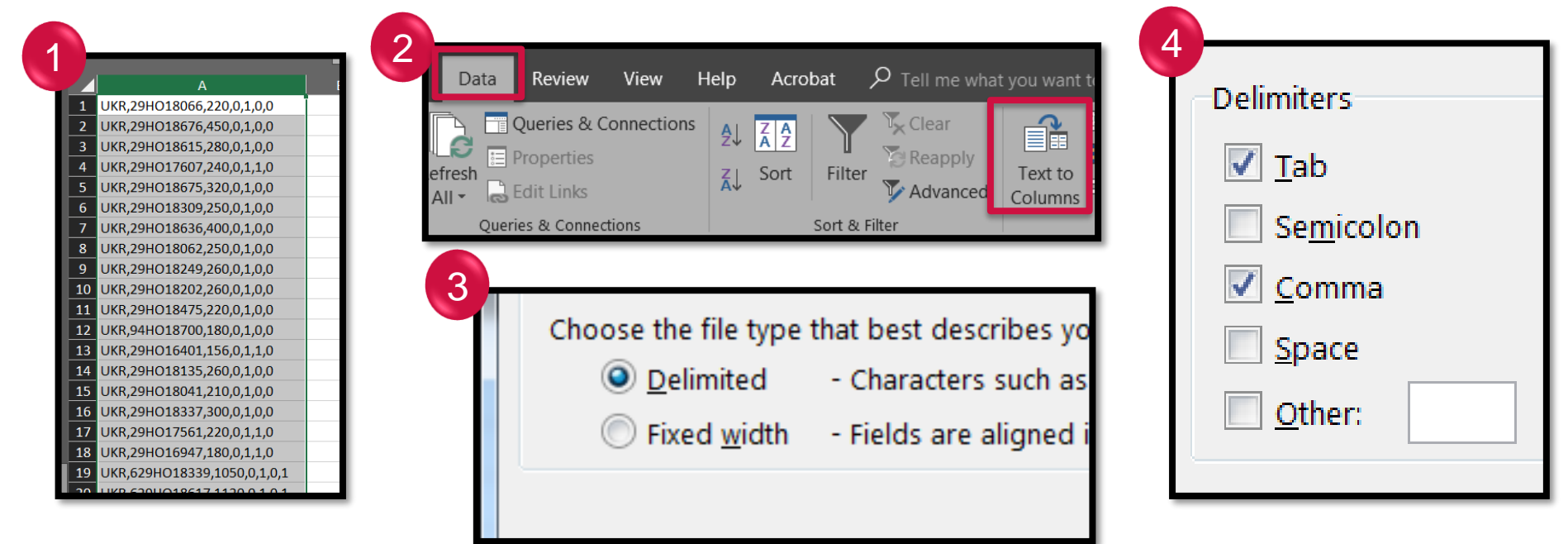

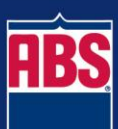

### When I "Export to CSV" my export opens in Notepad. How do I get it to open in a spreadsheet?

#### *From Notepad to Excel*

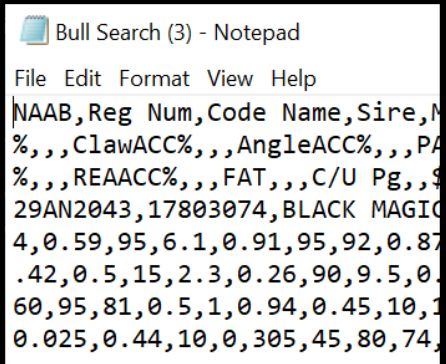

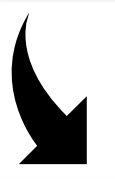

[Return to](#page-3-0)  FAQ

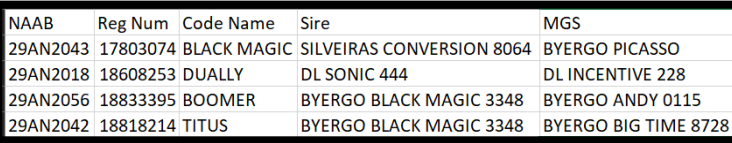

 $T$ opics  $\leftarrow$  Click here.

#### Follow the below instructions to set your default program to excel.

- 1. Save the Bull Search 2.0 export file on your desktop.
- 2. Right click on the icon and navigate to "Open with".

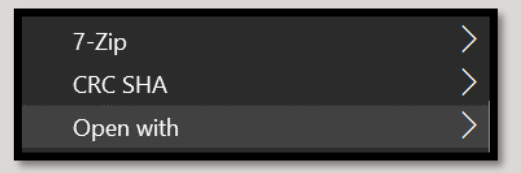

3. If Excel is on the list, you can select Excel and it will open in Excel.

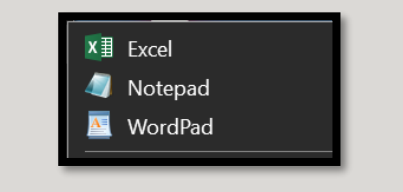

4. If Excel is not on the list, click Choose default program...

5. You will need to browse your program files for Excel. We suggest saving a shortcut of Excel to your desktop for easy navigation for this step.

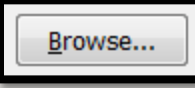

6. Once selected your file will default to open in excel.

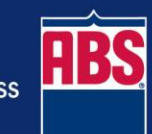

## <span id="page-16-0"></span>How do I customize my grid in Bull Search 2.0?

**[] Expand Grid** 

- 1. Customizing your sire selection grid is done by selecting
- 2. A menu will then appear on the left-hand side of your screen. This is the same menu that houses your filters.
- 3. Select Show/Hide Columns and a menu will drop down.
- 4. You can then select or deselect columns to customize the view you will see on the sire selection grid.

#### **Disclaimer**

 $T$ opics  $\leftarrow$  Click here.

[Return to](#page-16-0)  FAQ

The Sire Selection grid will not reset itself after you have set your Show/Hide Columns unless you log out and log back in. You will manually have to select or deselect columns to reset the Sire Selection Grid after Show/Hide Columns preferences have been set.

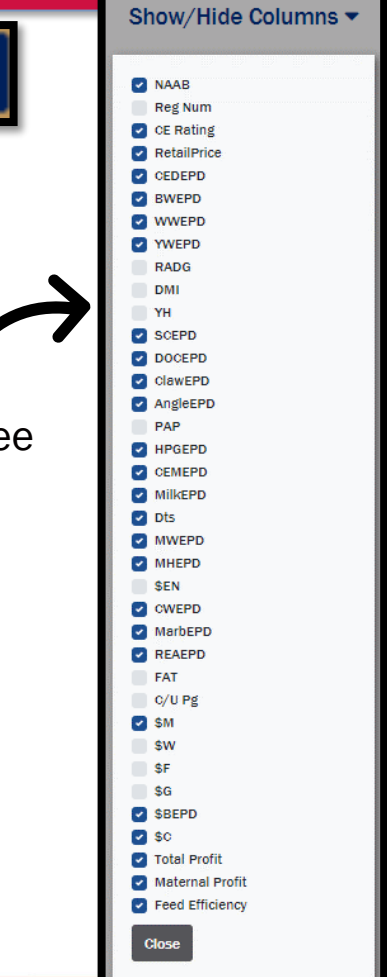

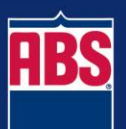

### <span id="page-17-0"></span>Where can I see all the information I have saved?

Saved Selections houses all bull lists & proposals you've created Follow these instructions to see all bulls you have saved.

#### 1

#### Navigate to Saved Selections

1. Login.

[Return to](#page-13-0)  FAQ

- 2. Navigate to the Saved Selections tab.
- 3. Now you can see everything you have saved in one place.
- 4. You will then be able to click to View Bulls you have in a particular list.
- 5. You can view which save names have proposals associated with them.
- 6. You have the ability to delete Save Names

 $T$ opics  $\leftarrow$  Click here.

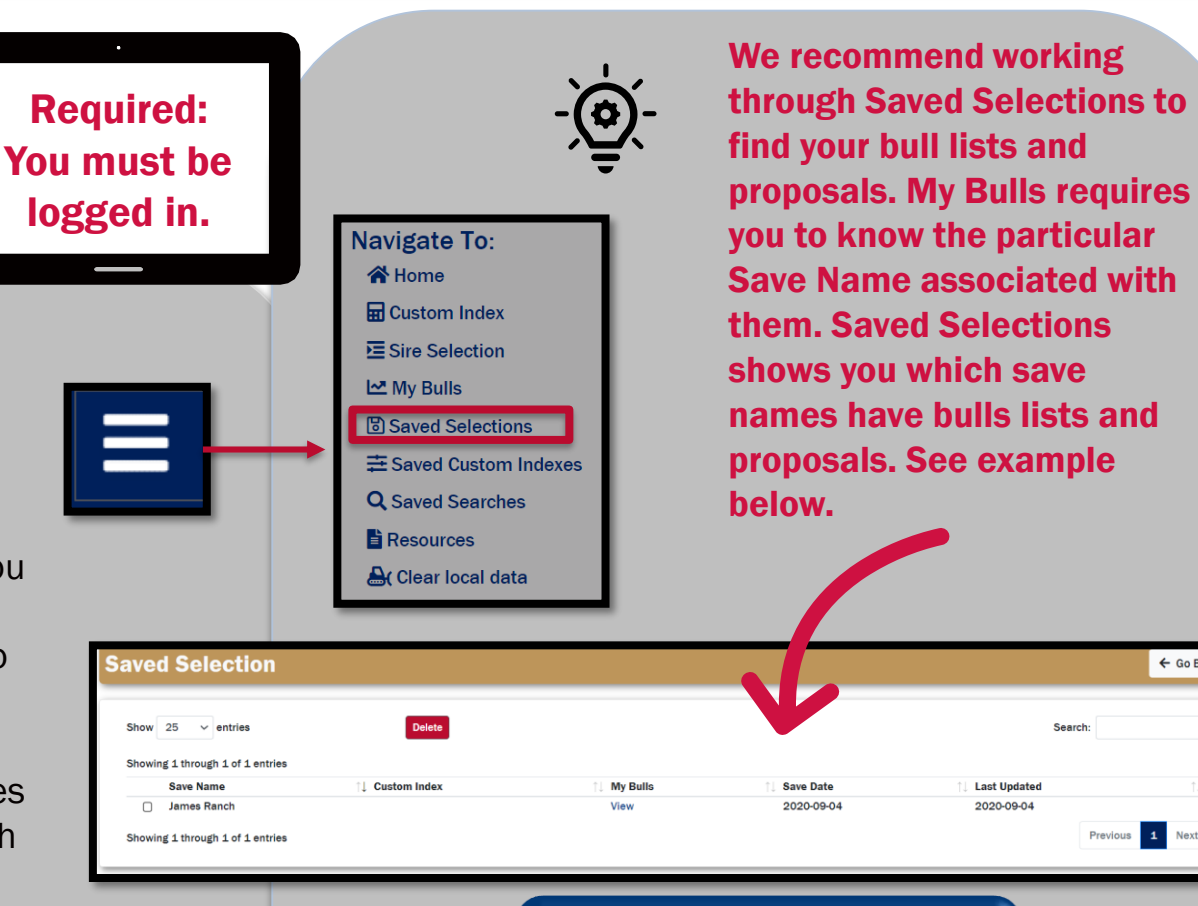

You can click directly into the My Bulls list from Saved Selections.

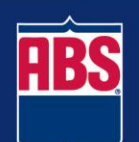

 $\leftarrow$  Go Back

### <span id="page-18-0"></span>How do I save searches to use later?

Follow these instructions to see how to save your searches with the new site and navigate to find all the content you have saved. There are two ways to find your saved searches:

Required: You must be logged in.

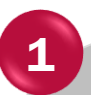

#### Saving your filters and navigating to your Saved Searches

- 1. Login.
- 2. Select the **interest in the icon and** apply filters. Click here for [a reminder on how to](#page-10-0)  filter.
- 3. Once filters are applied, select Save Search.
- 4. Create a search name.
- 5. Click Save.

[Return to](#page-13-0)  FAQ

6. You can also navigate to your saved searches by clicking View Saved Searches.

 $T$ opics  $\leftarrow$  Click here.

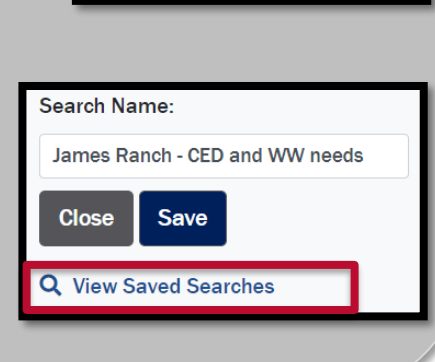

Show/Hide Columns ▶

**Save Search ▶** 

**Filters ▶** 

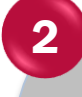

#### Navigating to your Saved Searches

- 1. Login.
- 2. Navigate to the Saved Searches tab.
- 3. You will then be able to see all the Saved Searches you have created.
- 4. You can apply a Saved Search by clicking on the search name.

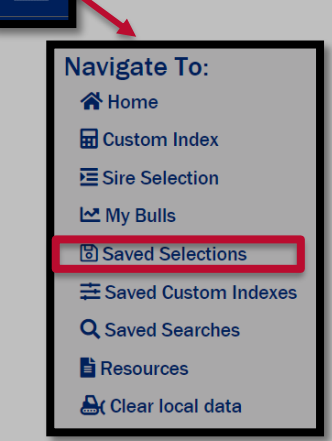

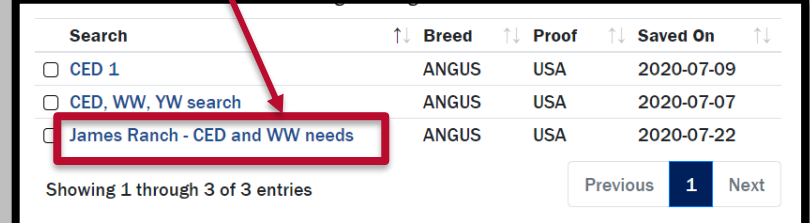

Be sure to be specific in your save names to minimize confusion.

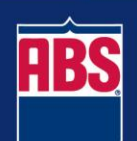